**PlotPro**TM

# **User Manual**

**VERSION 2.1**

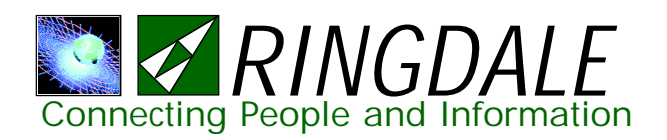

# **PlotProTM 2.1**

The software described in this book is furnished under a license agreement and may be used only in accordance with the terms of the agreement.

Copyright © 1999 by Ringdale, Inc. This software is protected by copyright law and international copyright treaty.

Printed in the United States of America.

All rights reserved. Except as permitted under the United States Copyright Act of 1976, no part of this manual may be reproduced or distributed in any form or by any means, or stored in a data base or retrieval system without the prior written permission of Ringdale.

The information in this manual is subject to change without notice and, except for the warranty, does not represent a commitment expressed or implied on the part of Ringdale. Ringdale cannot be held liable for any mistakes in this manual and reserves the right to make changes to this document or the product.

### **Notices**

 $PlotPro^{TM}$  is a trademark of Ringdale, Inc. Windows and NT are trademarks of Microsoft Corporation. Microsoft is a registered trademark of Microsoft Corporation. UNIX is a registered trademark of UNIX System Laboratories. PostScript is a registered trademark of Adobe Systems. HPGL is a trademark of Hewlett-Packard, Inc. CalComp is a trademark of CalComp, Inc. AutoCAD is a registered trademark of AutoDesk, Inc. Apple and Macintosh are registered trademarks of Apple Computer, Inc. Hewlett-Packard and HP are registered trademarks of Hewlett-Packard, Inc.

### **Ringdale License Agreement**

This software is protected by copyright law and international copyright treaty. You may make as many copies of PlotPro™ as you need for your personal use. Making copies, however, does not grant authorization. For information on purchasing authorizations, contact Ringdale, Inc. To make copies for any other reason, you must have the prior written permission of Ringdale, Inc.

### **Activating Optional Features:**

Each copy you make of PlotPro<sup> $TM$ </sup> will have standard features but no optional features such as AutoCAD support. To activate optional features, you must purchase a key code from Ringdale. A unique key code must be obtained for each copy that you want optional features for. You can purchase key codes for some or all optional features.

Making a copy of PlotPro<sup>TM</sup> after the purchase of a key code will not copy the optional features. A new key code must be purchased to activate any optional features in any new copies you make of PlotPro™.

Transferring PlotPro™ to another machine after the purchase of a key code does not disable the key code. For more information, see the "Transfer Authorization" and "Transfer to Target" sections in *PlotPro Authorization*.

### **Ringdale Limited Warranty**

Ringdale, Inc., warrants that the media on which this software is distributed will be free from defects for a period of sixty (60) days from the date of delivery of the Software to you. Your sole remedy in event of a breach of this warranty will be that Ringdale will, at its option, replace any defective media returned to Ringdale within the warranty period or refund the money you paid for the Software. Ringdale does not warrant that the Software will meet your requirements or that operation of the Software will be uninterrupted or that the Software will be error-free.

THE ABOVE WARRANTY IS EXCLUSIVE AND IN LIEU OF ALL OTHER WARRANTIES, WHETHER EXPRESS OR IMPLIED, INCLUDING THE IMPLIED WARRANTIES OF MERCHANTABILITY, FITNESS FOR A PARTICULAR PURPOSE AND NONINFRINGEMENT.

THIS WARRANTY GIVES YOU SPECIFIC LEGAL RIGHTS. YOU MAY HAVE OTHER RIGHTS, WHICH VARY FROM STATE TO STATE AND COUNTRY TO COUNTRY.

#### **Disclaimer of damages**

REGARDLESS OF WHETHER ANY REMEDY SET FORTH HEREIN FAILS OF ITS ESSENTIAL PURPOSE, IN NO EVENT WILL RINGDALE BE LIABLE TO YOU FOR ANY SPECIAL, CONSEQUENTIAL, INDIRECT OR SIMILAR DAMAGES, INCLUDING ANY LOST PROFITS OR LOST DATA ARISING OUT OF THE USE OR INABILITY TO USE THE SOFTWARE EVEN IF RINGDALE HAS BEEN ADVISED OF THE POSSIBILITY OF SUCH DAMAGES.

#### SOME STATES DO NOT ALLOW THE LIMITATION OR EXCLUSION OF LIABILITY FOR INCIDENTAL OR CONSEQUENTIAL DAMAGES SO THE ABOVE LIMITATION OR EXCLUSION MAY NOT APPLY TO YOU.

IN NO CASE SHALL RINGDALE' LIABILITY EXCEED THE PURCHASE PRICE FOR THE SOFTWARE.

The disclaimers and limitations set forth above will apply regardless of whether you accept the Software.

# **[Contents](#page-17-0)**

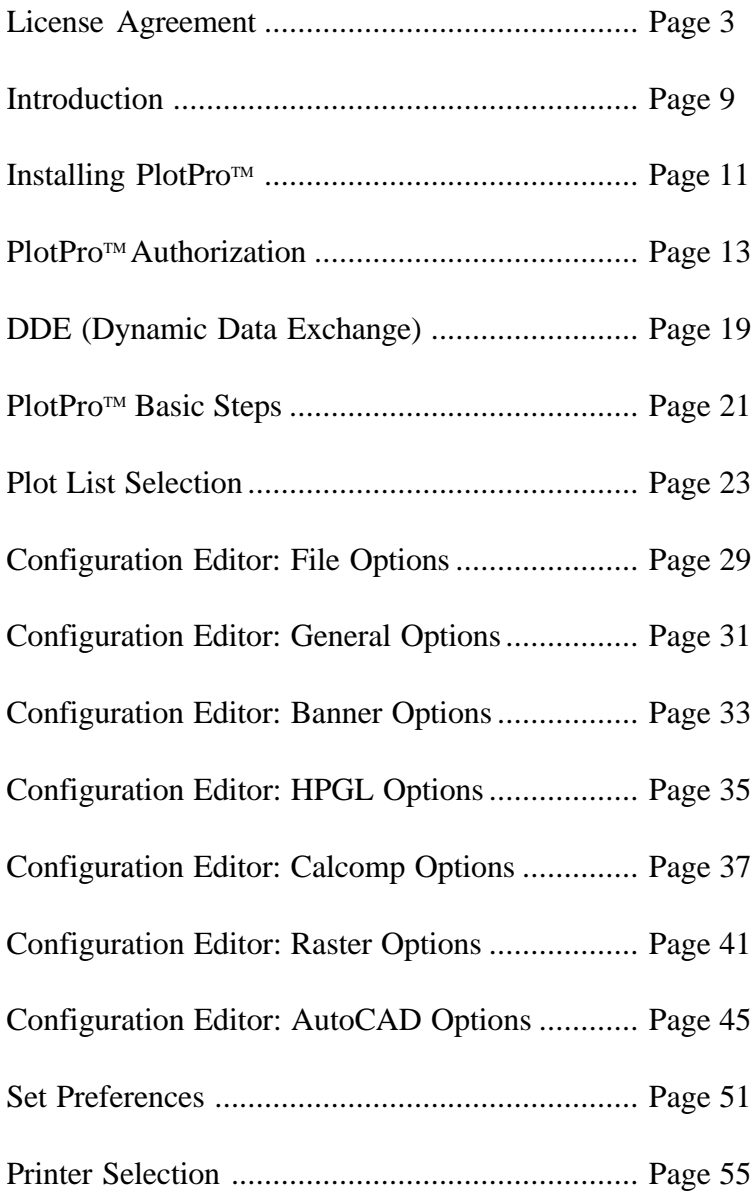

# **Contents, Continued**

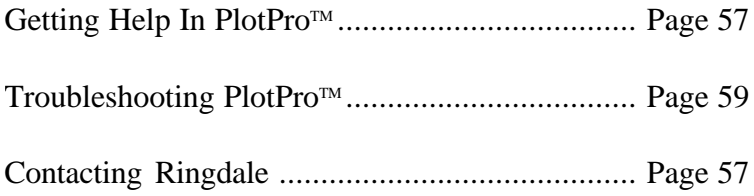

# **Introduction to PlotProTM**

The following is a brief description of the features and capabilities of  $PlotPro^{TM}$ .

### **Network Plot Management Software**

PlotPro<sup>TM</sup> from *RINGDALE* is a Windows 95/98/NT application that gives you control over plot and document files. Spooling and management features combined with the popular Windows interface style make  $PlotPro^{TM}$  a snap to use. PlotPro<sup>TM</sup> is designed to work best with devices using JRL controller technology and devices supporting HPGL or HPGL-2. PlotPro $^{TM}$  can also handle multiple printers simultaneously.

### **AutoCAD Direct Viewing and Printing**

 $PlotPro<sup>TM</sup>$  is an ideal utility for AutoCAD users. It allows direct previewing and plotting of DWG and DXF files (including all X-references) for AutoCAD 12, 13, and 14 (up to the 4.2 Specification) to a variety of output devices.

### **Banners, Scaling, Rotation, Batch Plotting, Collation, ...**

Plot customization features include scaling, rotation, and other format options. Users can also create banners or information tags printed in the margins of documents. PlotProTM plots job sets (batches) with electronic collation at the click of a mouse.

#### **Accounting feature Distributes Costs**

User accounts can be maintained by  $PlotPro^{TM}$  in a file on the Windows NT server so that an organization can distribute the cost of printing to the specific departments and users of the facilities.

### **Paper Finishing with Document Folder**

PlotPro™ allows setup of a Ringdale Document Folder when the unit is attached to a Ringdale Plotter. Besides powering on or off the Document Folder, you can also choose from any of the available fold styles currently setup on the unit including landscape and portrait folds for A to E size (or A4 to A0 size) documents. Fold styles include Accordion/Fan folding and Bookfolding as well as Zand C- crossfolding.

#### **Customized Automation**

Save time by allowing users to customize and automate the output of documents. PlotPro™ takes all the usual hassle out of accounting and set up for plots and other documents. No more network headaches going back and forth between rooms because a document comes out wrong. PlotPro™ takes care of it all so you can feel confident about how hardcopies will look.

### **Remote Control from Other Applications**

By acting as a Windows DDE server, PlotPro<sup>™</sup> can be controlled from Windows by popular Document Management and Data Base packages. Adding simple scripts also provides batch plotting and AutoCAD direct plotting capabilities to these other applications.

*For PlotProTM operating instructions, see the topic PlotProTM Basic Steps.*

# **Installing PlotProTM**

Install  $PlotPro^{TM}$  on a computer connected to the network and running either *Windows 95/98* or *Windows NT*.

# **Floppy Disk Installation**

To install  $PlotPro^{TM}$  using the set of four floppy disks:

- 1 Insert Disk 1 for PlotPro<sup>TM</sup> into Drive A.
- 2 From *Windows NT* **Program Manager,** choose **Run** from the **File Menu**.

-or-

From *Windows 95/98* taskbar, select **Start** and then choose **Run**.

- 3 Enter **a:\setup** in the edit box and choose **OK**.
- 4 Follow the on screen instructions from the PlotPro<sup>TM</sup> setup program. The program will prompt you to insert and remove specific disks at various stages during the installation process

Installation is complete.

# **CD Installation on Windows 95/98 and NT 4.0**

*Important: Before installing PlotProTM ensure that you exit all Windows programs.*

- 1 Insert the PlotPro™ CD-ROM in your drive and wait a few moments.
- 2 You will be presented with a message window telling you that you are installing PlotPro™.
- 3 Click **Next** to continue. After a few moments a window appears showing the license agreement.
- 4 If you agree to the terms of the license agreement, select **Yes**. If you do not agree, select **No** and the installation will be cancelled.

## **CD Installation Continued**

5 Click on **Next** to continue. The **Select Program Folder** window appears, displaying the default directory for  $PlotPro^{TM}$  as:

#### **C:\Program Files\PlotPro\**

You have the option of selecting another folder for  $PlotPro^{TM}$  installation.

- 6 When a program folder has been selected, click on **Next** to continue.
- 7 Installshield will now automatically copy the files to your hard drive. A screen will appear, informing you that  $PlotPro^{TM}$  has been successfully installed. Click on **OK**.
- 8 The final window gives you the option of restarting your computer without running through the close down procedure. Remove the CD from the drive, check that **Restart my computer now** is selected and click on **Finish**. After the re-boot is finished  $PlotPro^{TM}$  installation will be complete.

# **PlotProTM Authorization**

Initially, you will be able to use your fully functional copy of  $PlotPro^{TM}$  for 30 days. However, after 30 days, you will no longer have access to the AutoCAD functions. For permanent AutoCAD functionality, authorize your copy of PlotPro™ as follows:

- 1 From the PlotProTM **Help** menu at the top of your screen, select **About**.
- 2 Click on **Authorization** in the About dialog box. The **Authorization** dialog box will appear, with check marks beside the available options:

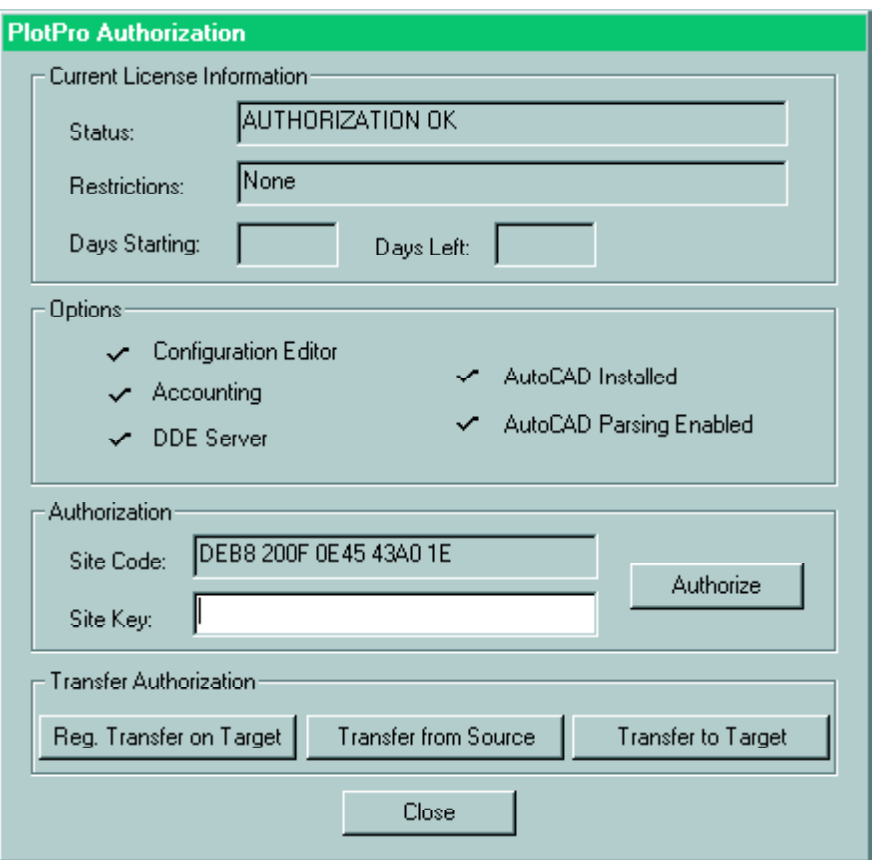

#### **Contact Ringdale by one of these methods:**

Call Ringdale's technical support staff at one of the following telephone numbers:

**USA** Toll Free: 1-800 PLOT NOW Tel: +1 512 288 9080 Fax: +1 512 288 7210

**UK** Freephone: 0800 214503 Tel: +44 (0) 1444 871349 Fax: (0) 1444 870228

**Germany** Freephone: 0130 825 188 Tel: +49 (0) 6106 8529-0 Fax: +49 (0) 6106 8529-11

**Japan** Tel: +81-3-3345-2189 Fax: +81-3-3344-3949

Send e-mail to **support@ringdale.com** and provide the Site Code shown in the **Authorization** dialog box. Ringdale will then provide you with a Site Key after your payment has been arranged.

- 3 Type the **Site Key** into the Site Key field of the **Authorization** dialog box.
- 4 Click on the **Authorize** button. If authorization is successful, the following message will be displayed: "AUTHORIZATION SUCCESSFUL".
- 5 Optional: If authorization is not successful, please contact Ringdale again for additional assistance.

## **Transfer Authorization**

There are three options for transferring PlotPro<sup>™</sup> authorization: **Reg. Transfer on Target**, **Transfer From Source**, and **Transfer to Target**.

## **Reg. Transfer on Target**

1 Click on the **Reg. Transfer on Target** button at the bottom of the PlotPro<sup>TM</sup> **Authorization** window. The following dialog box will appear, as shown below:

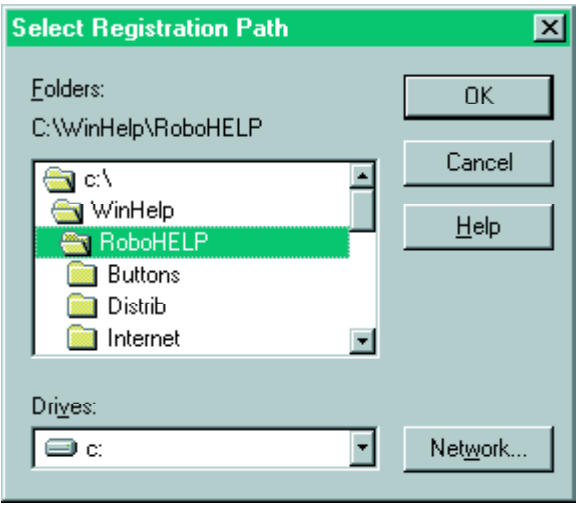

- 2 Select a file path as the "target" for the registration transfer.
- 3 Click on **OK** to save your selection and exit. Click on **Cancel** to exit without selecting a registration path.

## **Transfer From Source**

1 Click on the **Transfer from Source** button at the bottom of the PlotPro<sup>TM</sup> **Authorization** window. The following dialog box will appear:

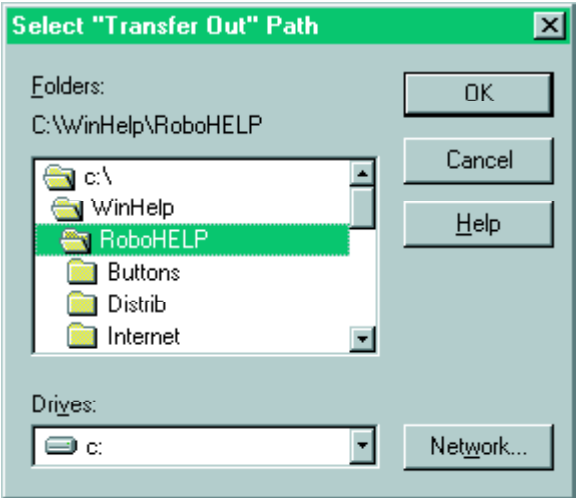

- 2 Select a file path as the "transfer out" path for the registration transfer.
- 3 Click on **OK** to save your selection and exit. Click on **Cancel** to exit without selecting a registration path.

## **Transfer to Target**

1 Click on the **Transfer to Target** button at the bottom of the PlotPro<sup>TM</sup> **Authorization** window. The Select "Transfer In" dialog box will appear, as shown on the following page:

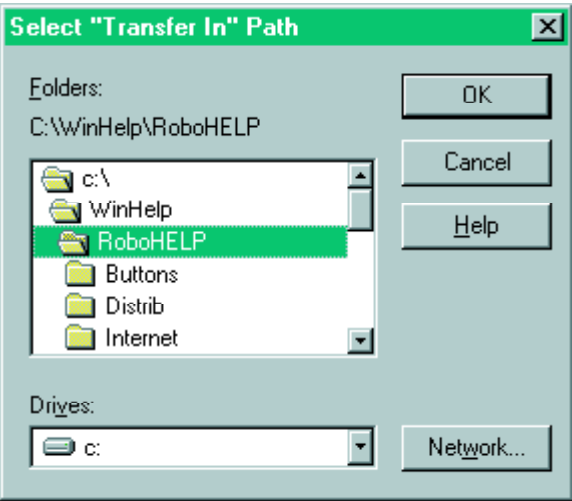

- Select a file path as the "transfer in" path for the registration transfer.
- Click on **OK** to save your selection and exit. Click on **Cancel** to exit without selecting a transfer in path.

# **DDE (Dynamic Data Exchange)**

DDE (Dynamic Data Exchange) allows programs running concurrently to communicate, one program acting as a server and the other as a client.

PlotPro<sup>™</sup> registers itself as a DDE server with the service name PlotPro™. To make use of DDE commands, you must use an application that supports DDE client operations. The DDE client can then send data to  $PlotPro^{TM}$  using the following DDE commands:

NOTE: The format of the DDE commands depends on the format used by the client application.

### **DDE Connect Command**

This command establishes communications with PlotPro<sup>TM</sup> using PlotPro<sup>TM</sup> as the service name and **LaunchList** as the topic.

## **DDE Poke Command**

This command sends data to PlotPro<sup>TM</sup>.

To add a plot file to the launch list, use Poke to send the  $PlotPro^{TM}$  command  $AddFile$ along with the full path of a plot file that you want added to the launch list. For example, a path might be C:\CADimages\drawing.dwg.

After adding a plot file to the launch list, you may also want to assign a configuration file to that plot file. To assign a configuration file to the last plot file in the launch list, use Poke to send the **AssignConfig** command along with the full path of a configuration file that you want to assign. For example, a path might be  $C:\PlotPro^{\mathbb{M}}\text{ConfiqurationFiles}\Config1.cfg.$  If you do not use the AssignConfig command, the current configuration settings in PlotPro™ will be assigned to the plot file.

## **DDE Execute Command**

This command instructs PlotPro™ to perform an operation. To clear the launch list, use Execute to send the command **ClearLaunchList** to PlotPro<sup>TM</sup>. PlotPro<sup>TM</sup> will then clear the launch list of all plot files.

To open the Launch Files dialog box, use Execute to send the command LaunchDialog to PlotPro<sup>™</sup>. From the Launch Files dialog box, you can adjust the launch settings and select the **Send** button to launch the files from the launch list to the selected printer.

To launch the files without opening the Launch Files dialog box, use Execute to send the command **LaunchSend** to PlotPro<sup>™</sup>. PlotPro<sup>™</sup> will then launch all of the plot files in the launch list to the selected printer.

# <span id="page-17-0"></span>**PlotPro**TM **Basic Steps**

*Note: Before using* PlotProTM *to send, or launch, a plot file to an output device, you must have a plot file in a printer usable format, such as HPGL.*

The recommended steps for launching plot files from  $PlotPro^{TM}$  to an output device are as follows:

1 Click on **Start** > **Programs** > PlotProTM. The following submenu will appear:

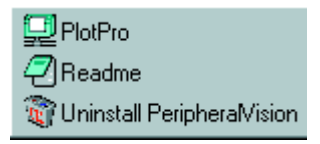

- 2 Click on PlotPro<sup>TM</sup> from the submenu. The PlotPro<sup>TM</sup> introductory screen will appear.
- 3 To access the PlotPro<sup>TM</sup> functions from any PlotPro<sup>TM</sup> window, either select a menu option or click on a toolbar button. For example, if you select the **View** menu you will see the following options:

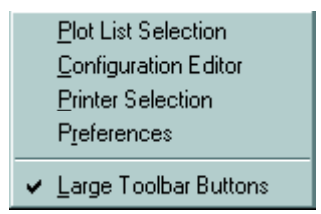

- 4 *Optional: The check mark beside Large Toolbar Buttons indicates that the option is selected. If you want small toolbar buttons, click on the check mark so that the option becomes deselected (no check mark showing).*
- 5 To setup preferences, select **Preferences** from the **View** menu *or* click on the **Preferences** toolbar button:

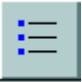

6 In the **Set Preferences** dialog box, select the preferences you want for

PlotPro<sup>™</sup>. For more information on PlotPro<sup>™</sup> preferences, see the topic Set **Preferences.**

7 To choose a printer, select **Printer Selection** from the **View** menu *or* click on the **Printer Selection** toolbar button:

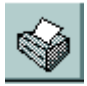

- 8 In the **Printer Selection** dialog box, select the output device(s), that you want to launch files to. For more information on  $PlotPro^{TM}$  printer selection, see the topic **Printer Selection**.
- 9 To determine how plots will be processed, select **Configuration Editor** from the **View** menu *or* click on the **Configuration Editor** toolbar button:

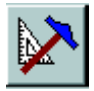

- 10 In the **Configuration Editor** dialog box, setup the configuration options. These options tell the output device(s) how to process your plot file(s). For more information on PlotPro<sup>TM</sup> configuration, see the topics under **Configuration Editor** in the table of contents.
- 11 To create a list of files to plot, select **Plot List Selection** from the **View** menu *or* click on the **Plot List Selection** toolbar button:

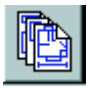

- 12 In the **Plot List Selection** dialog box, build a launch list by adding plot file(s) to the launch list.
- 13 To send plots to a printer, click on the **Launch Files** button in the **Plot List Selection** dialog box. The plot file(s) in the launch list when then be sent (or "launched") to the output device you selected in Step 8 above. For more information on plot list selection and launching files, see the topic Plot List **Selection**
- 14 To exit PlotProTM, select **Exit** from the **File** menu.

# **Plot List Selection**

**Plot List Selection** is used to create, open, and save launch lists. To access **Plot List Selection**, select **Plot List Selection** from the **View** menu *or* click on the **Plot List Selection** toolbar button:

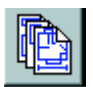

The **Plot List Selection** dialog box will appear, as shown below.

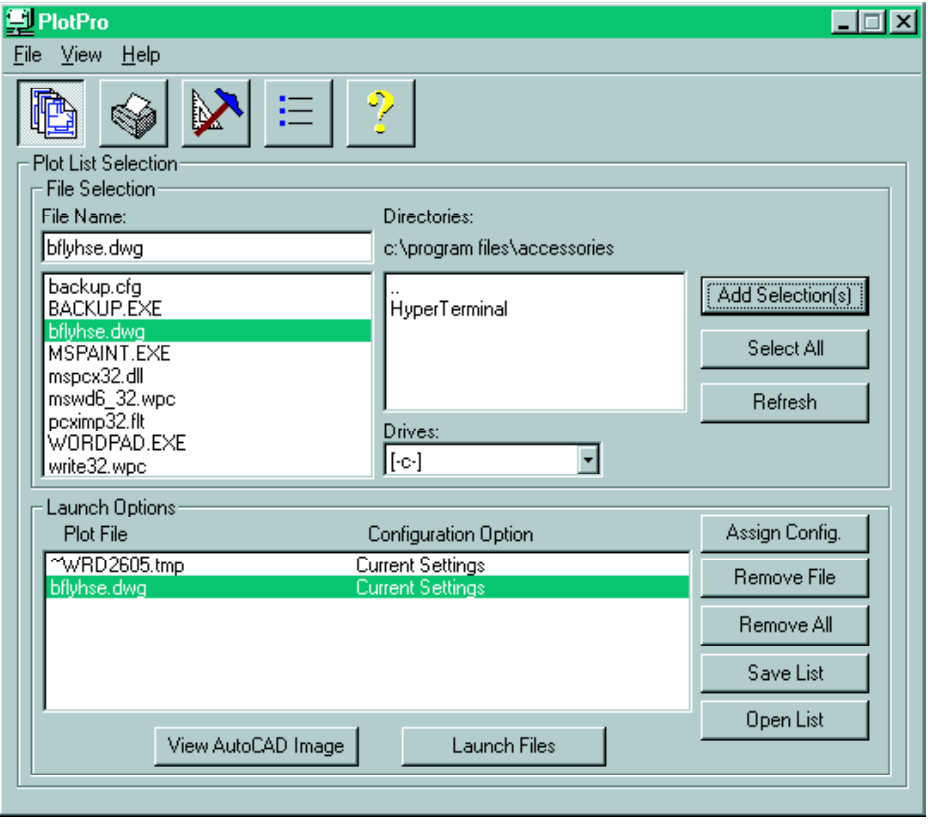

*See the following page for a description of Plot List Selection.*

## **Plot List Selection Features**

#### **File Name**

Type the name of a file the **File Name** box and press the <Enter> key to add the file to the launch list. The **launch list** appears in the **Launch Options** section of the **Plot List Selection** page (see page 21). The files shown in this list are processed for output when the **Launch Files** button is selected.

You can also select a file by double-clicking on one of the filenames below. To select multiple files, hold down the  $\langle$ Ctrl $\rangle$  key while clicking on each filename. Then select the **Add Selection(s)** button to add the files to the launch list.

#### **Directories and Drives**

Plot files are currently selected from the directory shown under the heading **Directories:**. Click on any directory in the list box to change to another directory. From the pull-down **Drives:** menu, select the drive where plot files will be located.

#### **File Selection Buttons**

Click on the **Add Selection(s)** button to add the selected files to the launch list. Click on the **Select All** button to add all plot files currently shown to the launch list. Click on the **Refresh** button to refresh **File Selection**.

#### **Launch Options: Plot File and Configuration Option**

The **Plot File** column shows the filenames of plot files in the launch list. The order of files in the launch list is the order that files will be launched to the printer(s). You can change the order of the launch list by selecting files in the list, then dragging and dropping them into new positions. To perform a drag-and-drop, hold down the left mouse button while selecting the filename(s.) Do not release the button until you have moved the mouse pointer to the new file location in the launch list.

The **Configuration Option** column shows the configuration files currently assigned to each plot file in the launch list.

#### **Launch Options Buttons**

The **Remove File** button clears a selected file from the launch list. To select multiple files, hold down the <Ctrl> key while you click on each filename. Then, click on the **Remove File** button to clear the files from the launch list.

The **Remove All** button clears all filenames from the launch list.

The **Save List** button saves the current launch list for future use.

The **Open List** button opens a previously saved launch list.

*(The Assign Config., View AutoCAD Image, and Launch Files buttons are explained on the following pages.)*

# **View AutoCAD Image**

**View AutoCAD Image** shows you a preview of the AutoCAD file you have selected. When you choose this option, there may be a slight delay while the image is being rendered by PlotPro™. This option is only available if you purchased the AutoCAD option for PlotPro™.

Below is an example **PlotPro - Image View** of an AutoCAD file.

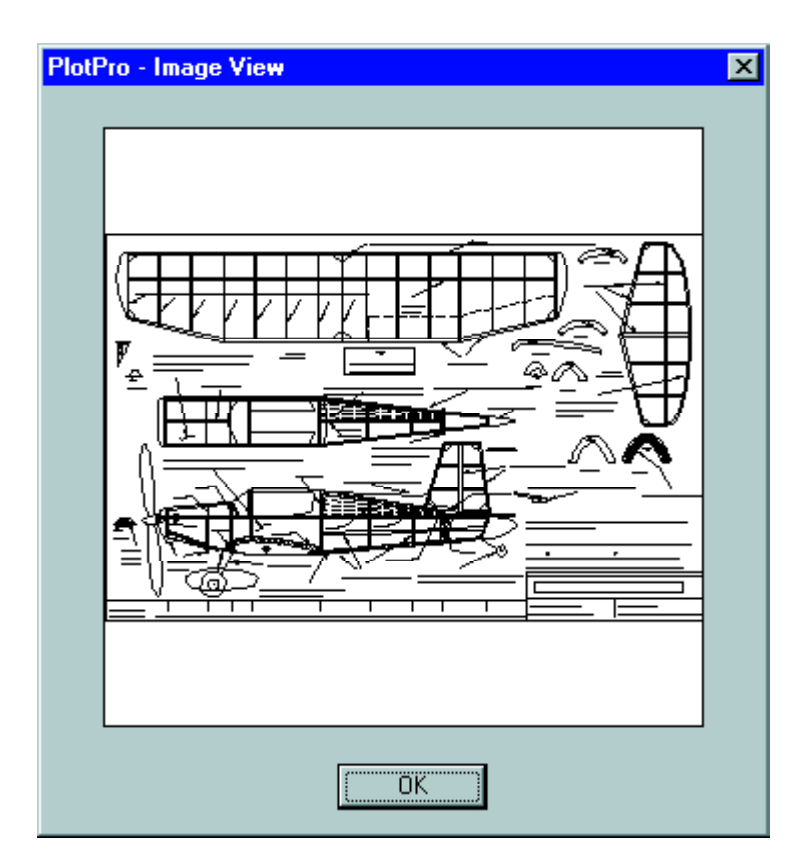

# **Launch Files**

The launch files command sends the launch list to the printer(s). (The **Job Ticke**t dialog box *may appear* if the **Job Ticket** was enabled under **Preferences**.) The **Launch Status** screen appears, shown below, regardless of whether the Job Ticket screen does.

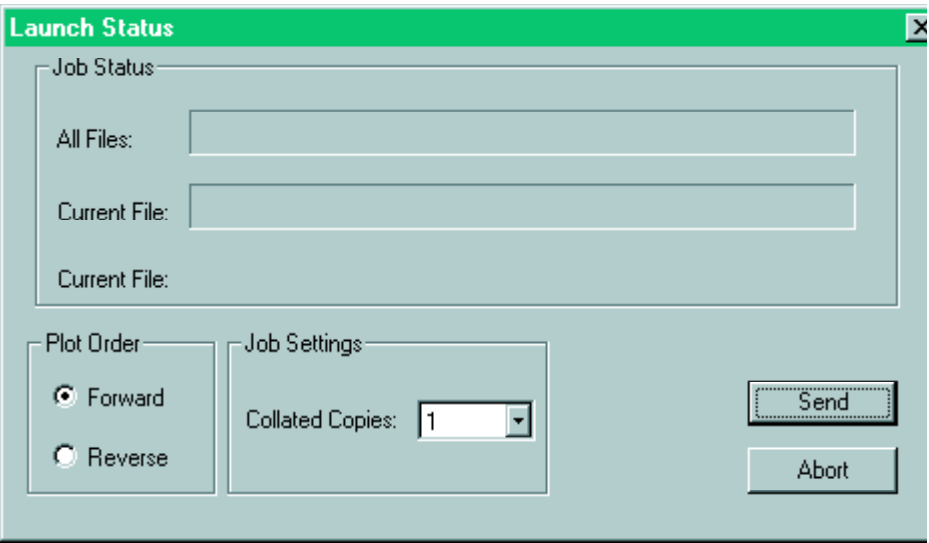

#### **Job Status**

The **Job Status** progress bars become active when you click on the **Send** button in the **Launch Status** screen. **All Files:** indicates the percent completion of plotting the entire launch list. **Current File:** indicates the percent completion of plotting each file.

#### **Plot Order**

For **Plot Order**, select either **Forward**, which prints the launch list in forward (topdown) order or **Reverse**, which prints in reverse (bottom-up) order.

#### **Job Settings**

From the **Collated Copies** drop-down list, select the number of collated job copies to send to the printer(s). A job contains the launch list in the selected plot order. Printing the launch list is subject to the configuration setup for each file in the list.

#### **Send and Abort**

Clicking on the **Send** button send the current configuration options directly to the device. *Note: using this option does not send a plot to the device.* Select the **Abort** button to exit **Launch Status** *without* launching any files.

## **Assign Configuration**

Click on the **Assign Config.** button in the **Plot List Selection** screen to access the **Configuration File Assignment** screen. You can use the options on this screen to assign configuration files to plot files.

Below is a picture of the **Configuration File Assignment** screen.

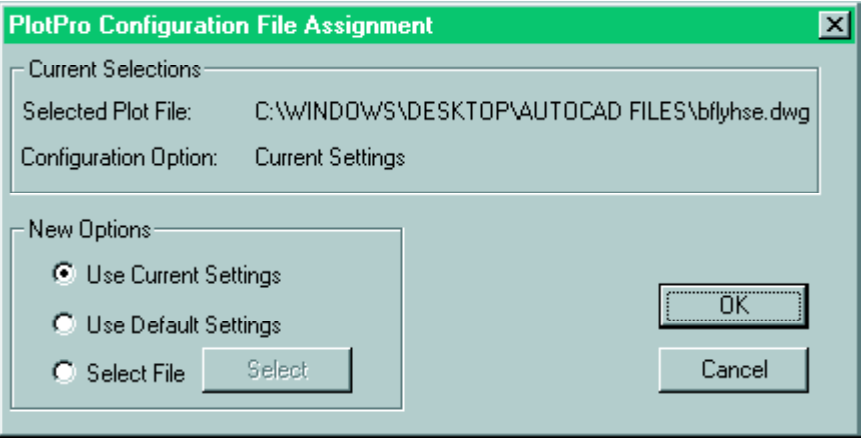

## **Current Selections**

**Current Selections** displays the currently selected plot file and current configuration file assigned to that plot file. A **plot**, or **plot file**, is the image and other associated data launched to a device such as a printer. A **configuration file** contains configuration options created in  $\mathbb{P} \mathbb{D} \mathbb{D}^{\mathbb{TM}}$ .

#### **New Options**

There are three settings under **New Options**:

- If you choose Use Current Settings, the current  $PlotPro^{TM}$  configuration settings are assigned to the plot file.
- If you choose Use Default Settings, PlotPro<sup>TM</sup> uses the configuration options setup on the device. When this option is chosen,  $PlotPro^{TM}$  passes the file through to the device without modification. **Note**: This setting is not associated with the Default.cfg file that you can create from the **Save As** button in the **Configuration Editor**.
- **• Select File** assigns a configuration file to the plot file. The **Select** button becomes active when the **Select File** option is enabled. When you click on the **Select** button, a common dialog box will open, allowing you to select a configuration file.

# <span id="page-24-0"></span>**Configuration Editor: File Options**

**File Option**s are used to open, save, and specify handling of configuration files. To access **File Options**, select **Configuration Editor** from the **View** menu *or* click on the **Configuration Editor** toolbar button:

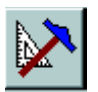

The **Configuration Editor** dialog box will appear, with the **File Options** page displayed as the default, as shown below.

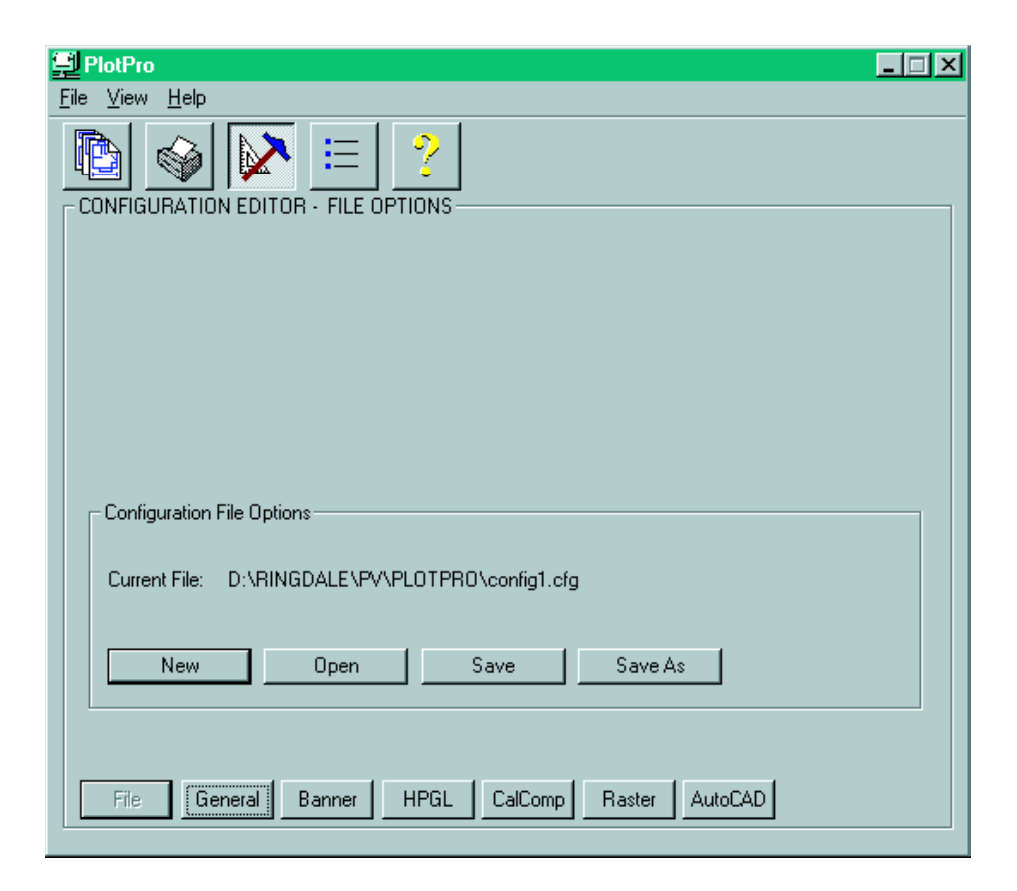

To view **Configuration Editor** pages, click on the buttons at the bottom of each page.

# **File Options Features**

## **Current File**

C urrent File indicates the path and filename of the current configuration file*.*

## **File Options Buttons**

The **New** button resets the current configuration information to the default values.

The **Open** button accesses previously saved configuration files.

The **Save** button saves the current configuration options as a file for future use.

The **Save As** button saves the current configuration options to a new directory location or a new filename. If you save the file as  $Default.cfg$  in the directory where  $PlotPro^{TM}$  is installed,  $PlotPro^{TM}$  will automatically use this configuration each time it starts up. This can be helpful if you want to use the same configuration every time you use  $PlotPro^{TM}$ .

# <span id="page-26-0"></span>**Configuration Editor: General Options**

**General Options** are used to specify general characteristics of configuration files. To access **General Options** select **Configuration Editor** from the **View** menu *or* click on the **Configuration Editor** toolbar button:

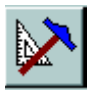

The **Configuration Editor** dialog box will appear, with the **File Options** page displayed as the default. Click on the **General** button at the bottom of the screen to access the **General Options** page, as shown below.

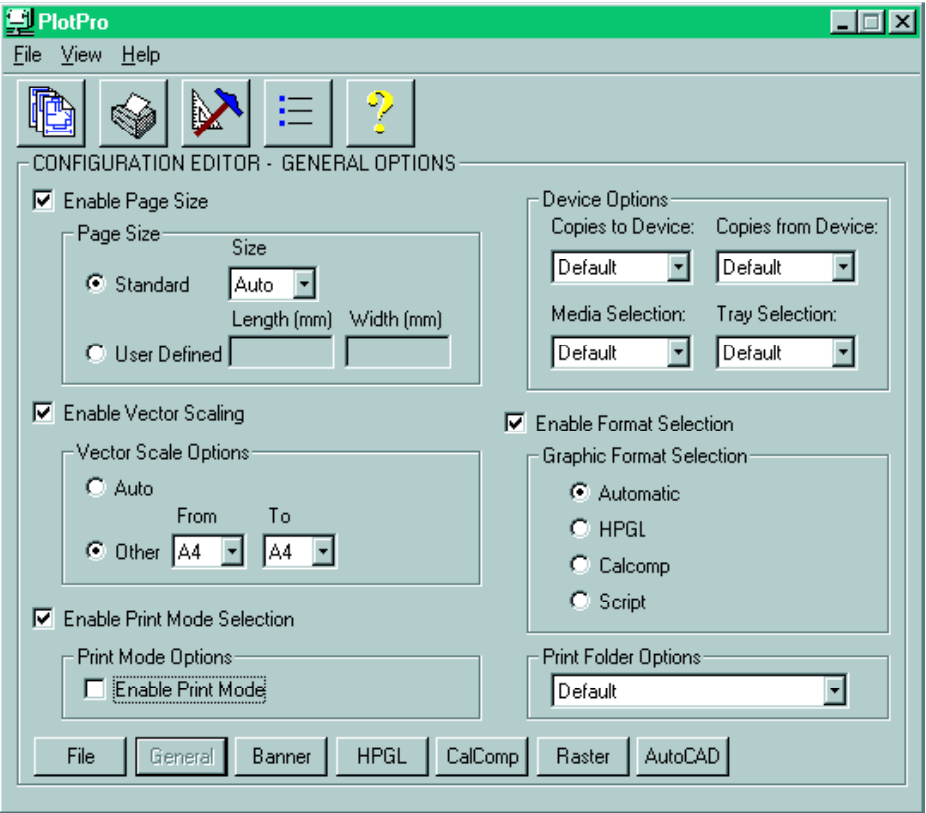

# **General Options Features**

#### **Page Size**

If **Enable Page Size** is checked, you can set up **Standard** or **User-Defined** page sizes. If **Auto** is selected under **Size**, a standard page size will automatically be chosen for the document by the printer. For a user defined page size, enter decimal numbers representing the length and width of the desired page size.

#### **Vector Scaling**

If **Enable Vector Scaling** is checked, you can select from **Vector Scale Options***.* Selecting **Auto** enables automatic vector scaling on systems with this capability. For **Other**, you choose the original document page size (**From**) and the page size you want the document scaled to (To.)

#### Print Mode If **Enable Print Mode Selection** is checked, you can select from **Print Mode Options***.*

#### **Device Options**

Select a number in the range of 1 to 100 from the **Copies to Device** drop-down list. This number indicates how many copies of a plot PlotPro<sup>TM</sup> will send to the device.

Select a number in the range 1 to 100 from the **Copies From Device** drop-down list. This number indicates how many copies of a plot the device will make.

From the **Media Selection** drop-down list, select the print media that your plot will be printed on. Some hardcopy devices may offer only bond paper.

From the **Tray Selection** drop-down list, select the source tray or roll from which the print engine will draw paper. Trays will be identified by tray ID numbers or letters provided by the device's manufacturer. If no clear tray information is provided, the trays will be numbered sequentially from either the top to bottom tray or from the front to rear tray.

#### **Graphic Format**

If **Enable Format Selection** is checked, you can select a **Graphic Format Selection** from **Automatic**, **HPGL**, **CalComp**, and **Script**. If **Automatic** is selected, the printer determines the graphic format.

#### **Print Folder Options**

Select either **Default**, **Disable** or **Fold 1** from the **Print Folder Options** drop-down list.

# <span id="page-28-0"></span>**Configuration Editor: Banner Options**

**Banner Options** specify the characteristics for banner messages to identify plot files. To access **Banner Options**, select **Configuration Editor** from the **View** menu *or* click on the **Configuration Editor** toolbar button:

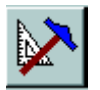

The **Configuration Editor** dialog box will appear, with the **File Options** page displayed as the default. Click on the **Banner** button at the bottom of the screen to access the **Banner Options** page, as shown below.

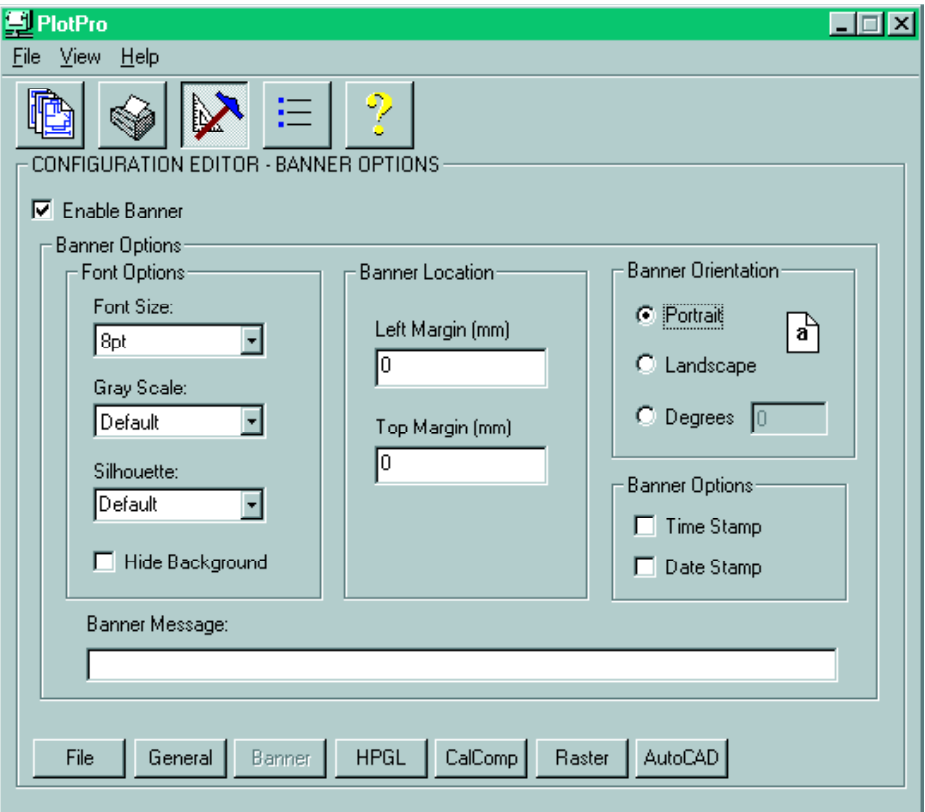

## **Banner Options Features**

#### **Enable Banner**

Select **Enable Banner** before beginning banner setup.

#### **Font Options**

Select the **Font Size** for the banner. Banner font size can be in the range of 8 pt to 100 pt.

Select a **Gray Scale** value (from 1 to 100) for the banner. The higher the number, the darker the banner.

Select the **Silhouette** (banner font's thickness) in pixels. The default is 1 (single pixel outline). Silhouette can range from 0 to 99 pixels.

**Hide Background**, if enabled, makes the background (the plot file) behind the banner invisible.

#### **Banner Location**

Type in the distance in inches (or millimeters) your banner will appear from the **Left Margin** of the page.

Type in the distance in inches (or millimeters) your banner will appear from the **Top Margin** of the page.

#### **Banner Orientation**

Select **Portrait**, **Landscape**, or **Degrees** for **Banner Orientation**. If you select **Degrees**, enter a decimal number in the range of 0 to 360 in the **Degrees** box. A value of 0 gives a horizontal banner that reads left-to-right. A value of 90 gives a vertical banner that reads top-to-bottom. A value of 180 gives an upside-down horizontal banner. A value of 270 gives a vertical banner that reads bottom-to-top.

#### **Banner Options**

**Date Stamp** includes the date a file is sent to the hardcopy device in the banner. **Time Stamp** includes the time a file is sent to the hardcopy device in the banner.

#### **Banner Message**

Type in a **Banner Message** of one or more alphanumeric characters or keyboard symbols. Spaces can be used between the characters or symbols.

# <span id="page-30-0"></span>**Configuration Editor: HPGL Options**

**HPGL Options** are used to set characteristics of configuration files specific to HPGL files. To access **HPGL Options** select **Configuration Editor** from the **View** menu *or* click on the **Configuration Editor** toolbar button:

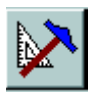

The **Configuration Editor** dialog box will appear, with the **File Options** page displayed as the default. Click on the **HPGL** button at the bottom of the screen to access the **HPGL Options** page, as shown below.

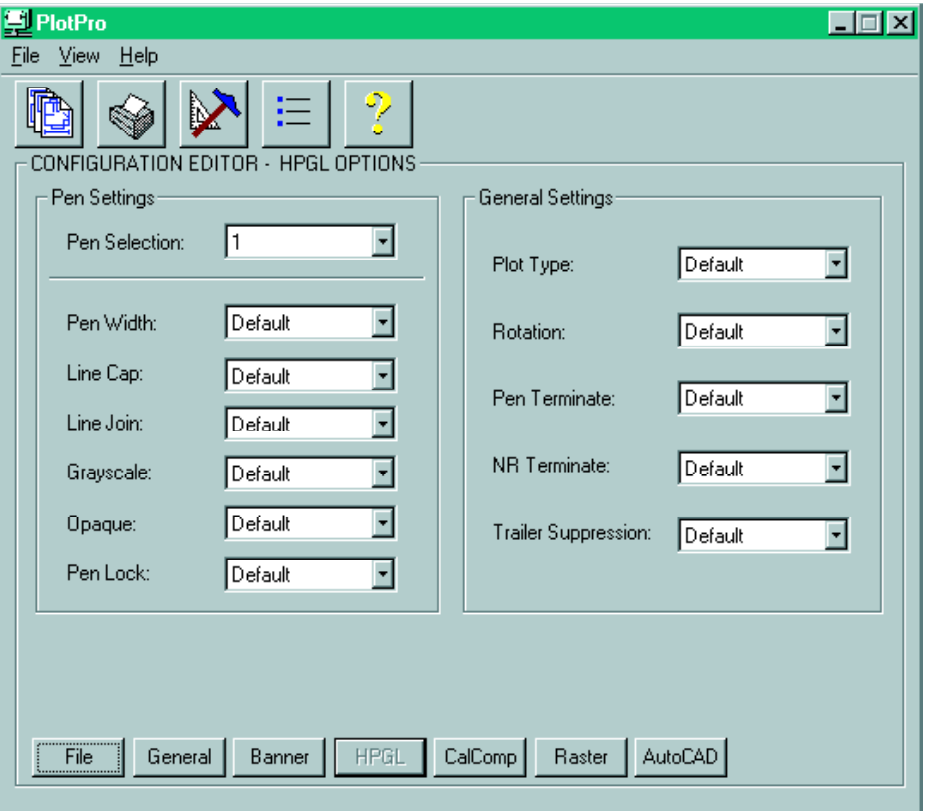

# **HPGL Options Features**

### **Pen Settings**

**Pen Selection** determines which pen (1 thru 15) you are setting. If an option for a pen is not set, the current setting in the printer will be used.

**Pen Width** is the line width in pixels.

**Line Cap** determines how the end of line segments are shaped (round, square, triangle, or no cap).

**Line Join** determines how connecting line ends are shaped (round, triangle, beveled, miter, or no join).

**Grayscale** is the percentage darkness of lines in increments of ten (0 is all white, 100 is all black). The default value is 100.

If **Opaque** is **Enabled**, grayscale lines will be opaque when overlapping images. If **Opaque** is **Disabled**, grayscale lines will be transparent when overlapping images. **Pen Lock** is a True or False switch that determines whether the pen maintains the current attributes. If **Pen Lock** is **Enabled**, attributes may *not* be changed by HPGL file commands contained in the plot file. If **Pen Lock** is **Disabled**, attributes *may* be changed.

### **General Settings**

**Plot Type** determines if HPGL will emulate a type of pen plotter. If no emulation is used, PlotPro<sup>TM</sup> will use standard HPGL.

**Rotation** determines if PlotPro™ will rotate an HPGL plot by 0 or 90 degrees. **Pen Terminate**, if **Enabled**, allows the string "PA0,0;SP;" (as produced by AutoCAD) to terminate the plot. If **Disabled**, the plot can be terminated only by an HPGL command.

**NR Terminate**, if **Enabled**, sends a terminate command. If **Disabled**, it does not send a terminate command. If HPGL Wakeup is not required, this option has no impact. If Wakeup is required, the plotter can be set to terminate both he plot and the HPGL session or simply the plot. This is useful in mainframe environments where multiple plots are handled in a single batch job.

**Trailer Suppression** specifies the point at which printing will resume. You have a choice of: no trailer suppression (**Disable**), trailer suppression until after the first succeeding semicolon is received (**Semi-Colon**), or trailer suppression until the first succeeding ASCII Form Feed (0c hex) (**Form Feed**.) This is useful because some CAD packages insert data after the record and some host operating systems will terminate a printer with a form feed.

# <span id="page-32-0"></span>**Configuration Editor: CalComp Options**

**CalComp Options** are used to set characteristics of configuration files specific to CalComp files. To access **CalComp Options**, select **Configuration Editor** from the **View** menu *or* click on the **Configuration Editor** toolbar button:

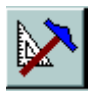

The **Configuration Editor** dialog box will appear, with the **File Options** page displayed as the default. Click on the **CalComp** button at the bottom of the screen to access the **CalComp Options** page, as shown below.

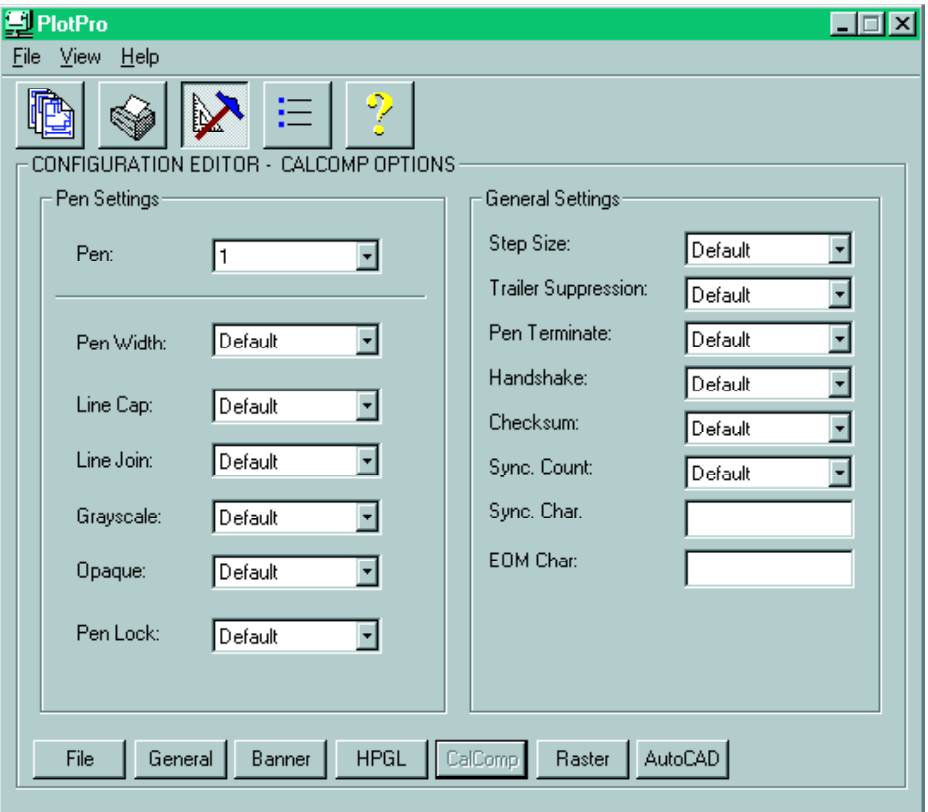

# **Calcomp Options Features**

### **Pen Settings**

**Pen** determines which pen (1 thru 15) you are setting. If an option for a pen is not set, the current setting in the printer will be used.

**Pen Width** is the line width in pixels.

**Line Cap** determines how the end of line segments are shaped (round, square, triangle, or no cap).

**Line Join** determines how connecting line ends are shaped (round, triangle, beveled, miter, or no joins).

**Grayscale** is the percentage darkness of lines in increments of ten (0 is all white, 100 is all black). The default value is 100.

If **Opaque** is **Enabled**, grayscale lines will be opaque when overlapping images. If **Opaque** is **Disabled**, grayscale lines will be transparent when overlapping images. **Pen Lock** is a True or False switch that determines whether the pen maintains the current attributes. If **Pen Lock** is **Enabled**, attributes may *not* be changed by CALCOMP commands contained in the plot file. If **Pen Lock** is **Disabled**, attributes *may* be changed.

## **General Settings**

**Step Size** specifies the step size, or plotter units, for which plots are to be generated. Setting this option incorrectly can cause plots to be larger or smaller than they are intended to be.

**Banding** is not provided on all systems. But, where it is provided, it allows plots to be printed in sections that can later be put together side-by-side for the complete plot. **Pen Terminate**, if **Enabled**, allows the string "PA0,0;SP;" (as produced by AutoCAD) to terminate the plot. If **Disabled**, the plot can be terminated only by a CalComp command.

**Trailer Suppression** specifies the point at which printing will resume. You have a choice of: no trailer suppression (**Disable**), trailer suppression until after the first succeeding semicolon is received (**Semi-Colon**), or trailer suppression until the first succeeding ASCII Form Feed (0c hex) (**Form Feed**.) This is useful because some CAD packages insert data after the record and some host operating systems will terminate a printer with a form feed.

**Handshake** determines whether the device controller will return a response message if a "handshake" is specified in the plot data. This is only a consideration on RS-232 interfaces.

**Checksum**, if **Enabled**, will indicate that a checksum is present. If **Disabled**, **Checksum** will indicate that there is no checksum character. A checksum character provides verification that data is sent correctly.

**Sync. Count** sets the number of synch characters to 1 or 2 in the **CalComp** menu. **Sync. Char** changes the CalComp synch character to **nn**, where **nn** is a hexadecimal number in the range of 00-FF.

**EOM Char** redefines the EOM character to **nn** in the CalComp menu. **nn** is a hexadecimal number in the range of 00-FF.

**Note:** There are two additional CalComp features not shown here that are provided for *some* systems.

- **Banding** allows plots to be printed in sections. These can later be assembled side-by-side to form the complete plot.
- **Banding Overlap** allows sections of banded plots to overlap slightly so that the complete plot fits together more smoothly.

# <span id="page-35-0"></span>**Configuration Editor: Raster Options**

**Raster Options** are used to set characteristics of configuration files specific to Raster files. To access **Raster Options**, select **Configuration Editor** from the **View** menu *or* click on the **Configuration Editor** toolbar button:

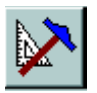

The **Configuration Editor** dialog box will appear, with the **File Options** page displayed as the default. Click on the **Raster** button at the bottom of the screen to access the **Raster Options** page, as shown below.

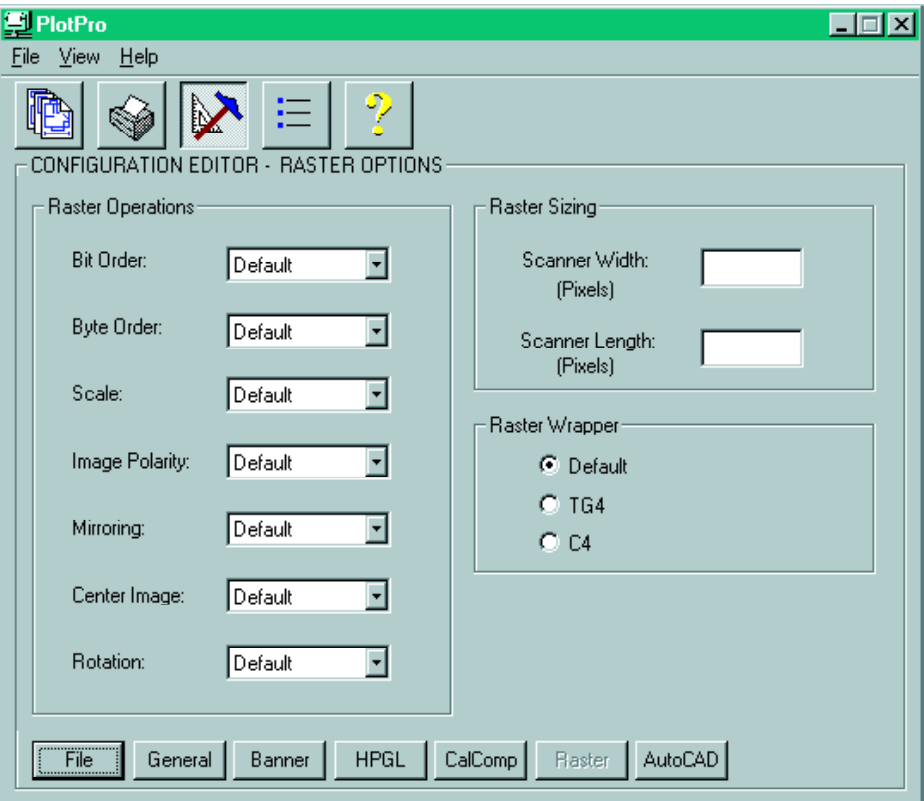

# **Raster Options Features**

#### **Raster Operations**

**Bit Order** can be **Normal** or **Reverse**. In **Normal** bit order, the most significant bit in the input byte is assumed to be the leftmost bit of the compressed data. This is the default setting. In **Reverse** order, the least significant bit of the input data is assumed to be the leftmost bit of the compressed data.

**Byte Order** can be **Normal** or **Reverse**. In **Normal** byte order, the bit order for data sent to the output device is set to **Normal** mode. **Reverse** byte order has a bit order for data sent to the output device where the leftmost bit of the image is the least important.

**Scale** can be set to one of the following scaling options:

- **1. Default** is the scale the image is set to.
- **2. Normal** is a full-size image.
- **3. Double** is twice a full-size image.
- **4. Half** is half a full-size image.
- **5. Resolution** sets the printing resolution equal to the image resolution.
- **6. Auto** fits an image to the page.
- **7. Disable**

**Image Polarity** can be **Normal** or **Reverse**. In **Normal** image polarity, an 'on' bit in the output data represents a black pixel. This is the default setting. In **Reverse** image polarity, an 'on' bit in the output data represents a white pixel.

**Mirrorin***g* can be **Enabled** or **Disabled**. If mirroring is **Enabled**, the incoming data is inverted such that the left and right edges of the image are reversed. If mirroring is **Disabled**, the incoming data is inserted from left to right in the Raster buffer as specified in CCITT. This is the default setting.

Center Image determines if PlotPro™ will center a Raster image on the page.

**Rotation** determines if PlotPro™ will rotate a Raster plot by 0 or 90 degrees.

#### **Raster Sizing**

**Scanner Width** provides the controller with the scanned data's width (in pixels) when 'raw' image data is being sent to the controller.

**Scanner Length** provides the controller with the data's length in scan lines when 'raw' image data is being sent to the controller. If **Auto Scale** is used, the number of scan lines, (in addition to the scanned data's width), must be known.

## **Raster Wrapper**

**Raster Wrapper** instructs PlotPro™ to send an escape sequence informing the plotter when **TG4** or **C4** data is used. If the **Default** setting is selected, PlotPro™ does not send this escape sequence.

<span id="page-38-0"></span>*Important: AutoCAD Options are used to set characteristics of configuration files specific to AutoCAD DWG and DXF files for releases 12, 13, and 14 and for AutoCAD LT. The options are only available if you purchased the AutoCAD option.*

# **Configuration Editor: AutoCAD Options**

To access **AutoCAD Options**, select **Configuration Editor** from the **View** menu *or* click on the **Configuration Editor** toolbar button:

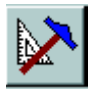

The **Configuration Editor** dialog box will appear, with the **File Options** page displayed as the default. Click on the **AutoCAD** button at the bottom of the screen to access the **AutoCAD Options** page, as shown below.

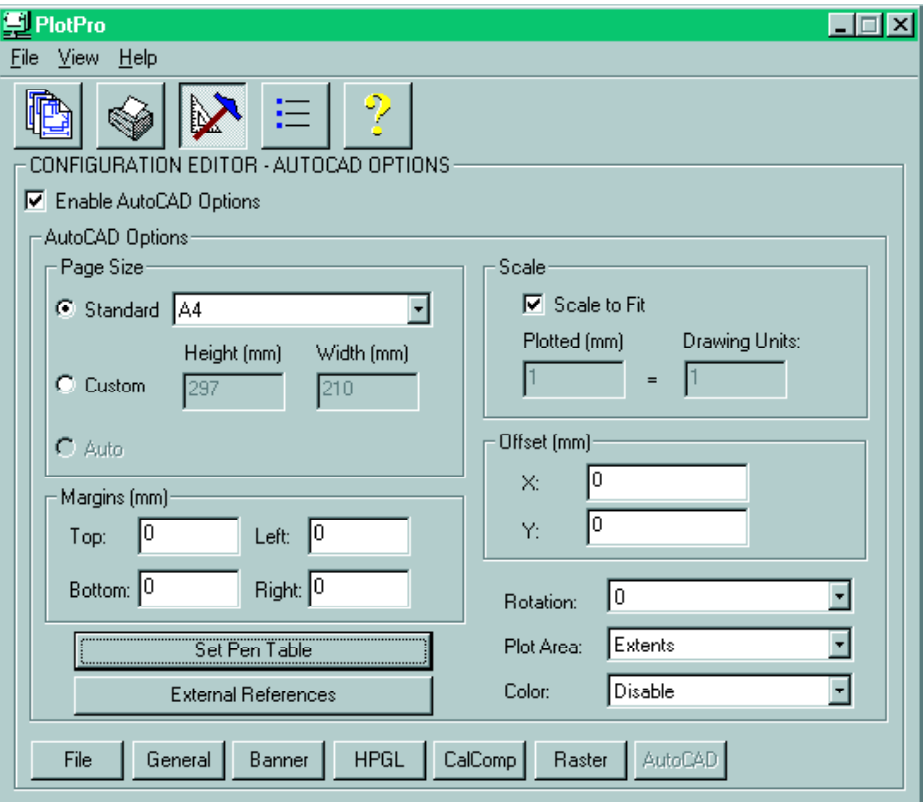

# **AutoCAD Options Features**

#### **Enable AutoCAD Options**

If the **Enable AutoCAD Options** box is checked, you can select from the following AutoCAD Options.

#### **Page Size**

**Page Size** can be **Standard**, **Custom** or **Auto**.

- **Standard** allows the user to chose a standard page size from the dropdown list.
- **Custom** allows the user to enter decimal values for the height and width in inches (or millimeters). This option determines the page size but not the plot area on the page.
- **Auto** allows the printer to choose the page size based on the image size.

#### *Note: if Scale to Fit is checked under AutoCAD Scale, Auto page sizing will not be available.*

#### **Margins**

**Margins** are in inches (or millimeters.) You can set the **Top**, **Bottom**, **Left**, and **Right** margins for the selected page size. These settings determine the non-printing region around the page.

#### **Scale**

- If **Scale to Fit** is checked,  $PlotPro^{TM}$  fits the image to the plot area so that portions of the image are not clipped. Checking Scale to Fit also disables **Auto** page sizing under AutoCAD **Page Size** options.
- If **Scale to Fit** is *not* checked, you must enter decimal numbers for **Plotted Inches (mm)** and **Drawing Units**. This sets the scale for the plotting units to the scale used for AutoCAD.

#### **Offset**

**Offset** is used to position the image off-center in the plot area.

#### **Rotation**

**Rotation** is used to rotate the image in the plot area. Images can be rotated 0, 90, 180, or 270 degrees.

#### **Plot Area**

Plot A rea is used to determine where an image will be drawn on the paper.

- Select **Extents** to draw the image to the full extent of the paper.
- Select **Limits** to draw the image within the limits of the drawing.
- Select **View** to draw the image at current size regardless of whether clipping occurs.

#### **Color**

**Color** is used to **Enable** or **Disable** image color for plotting.

## **AutoCAD Pen Table**

Click on the **Set Pen Table** button to see the following **AutoCAD Pen Table** dialog box.

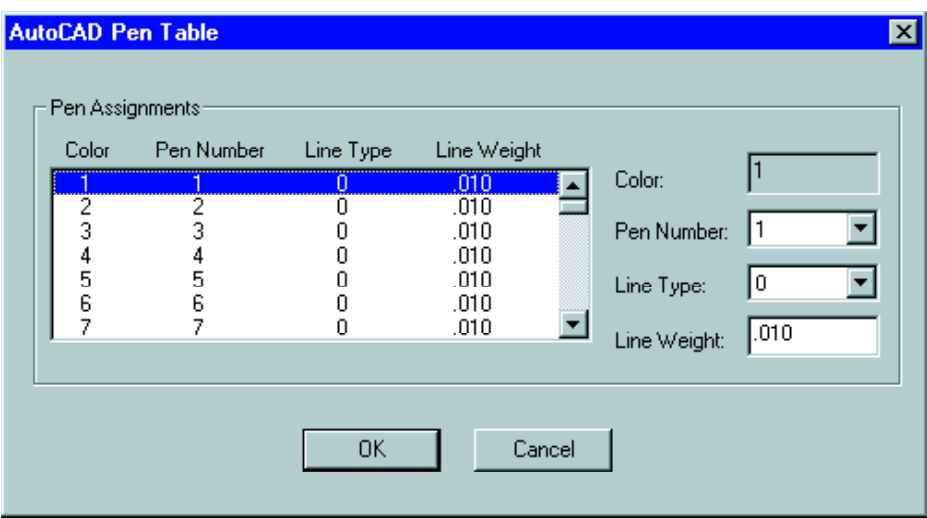

**Color** corresponds to a color (1 to 256) from the image's color palette. It is assigned the following attributes: Line Type, Line Weight, and Pen Number.

**Pen Number** corresponds to the HPGL pen number used.

**Line Weight** determines the line thickness. This option is available only if Color is Enabled.

**Line Type** determines which of the following line types will be used if **Color** is **Enabled.**

> $\mathbf{0}$  =  $1 = 1$  $2 =$  ..... .... ....  $-- 3 =$   $3 =$   $3 =$   $3 =$  $\mathbf{4}$  = ------ ------ ------ ------ $5 = \frac{1}{2}$  and  $\frac{1}{2}$  and  $\frac{1}{2}$  and  $\frac{1}{2}$  and  $\frac{1}{2}$  $\bf{f}_1 = \bf{f}_2 = \bf{f}_3 = \bf{f}_3 = \bf{f}_4 = \bf{f}_5 = \bf{f}_6 = \bf{f}_7 = \bf{f}_8 = \bf{f}_9 = \bf{f}_9 = \bf{f}_9 = \bf{f}_9 = \bf{f}_9 = \bf{f}_9 = \bf{f}_9 = \bf{f}_9 = \bf{f}_9 = \bf{f}_9 = \bf{f}_9 = \bf{f}_9 = \bf{f}_9 = \bf{f}_9 = \bf{f}_9 = \bf{f}_9 = \bf{f}_9 = \bf{f}_9 = \bf{f}_9 = \bf{f}_9 = \bf{f}_9 = \bf{f}_9 = \bf{$  $8 = \cdots$  ,  $\cdots$  ,  $\cdots$  ,  $\cdots$  ,  $\cdots$  ,  $\cdots$  ,  $\cdots$

# **AutoCAD External References**

Click on the **External References** button to see the following **AutoCAD Xrefs** dialog box:

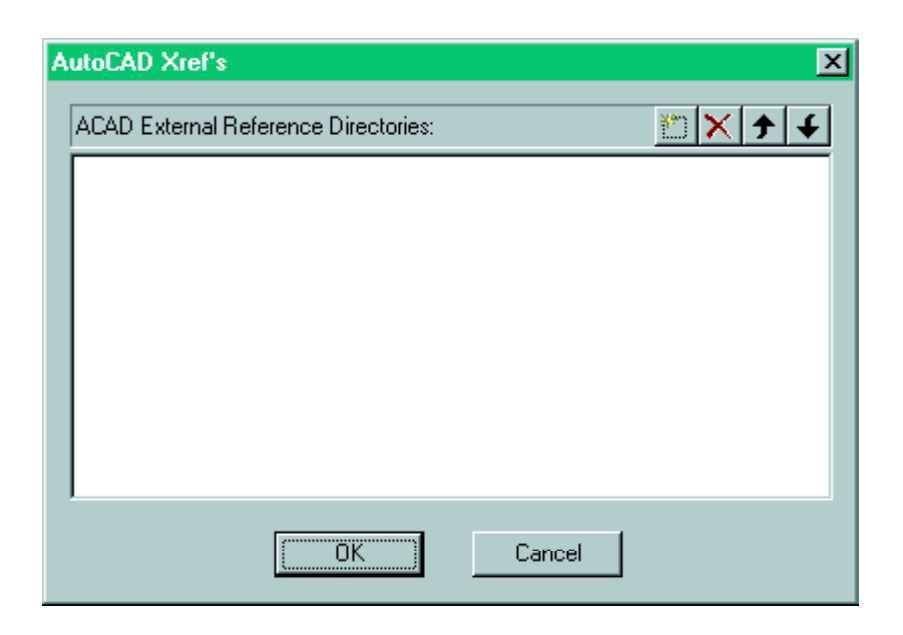

**External References** allows you to view directories and paths where files used to access external reference files are located. These can include overlaid borders and texture or font files. If an AutoCAD drawing contains references to external file paths then, (depending on the type of external reference and on whether the external file locations have been changed) PlotPro<sup>TM</sup> may or may not find all of the external files. If PlotPro<sup>™</sup> cannot find an external file, then you will need to specify the missing path using this option.

## **External References Button**

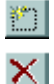

The **New (Insert)** button inserts a new directory and path.

The **Delete** button allows you to delete an existing entry.

**↑ ↓ The Move Up and Move Down** arrows allow you to move through the list.

# <span id="page-43-0"></span>**Set Preferences**

Set Preferences is used to set up operating preferences for PlotPro<sup>™</sup>. To access Set **Preferences**, select **Preferences** from the **View** menu *or* click on the **Preferences** toolbar button:

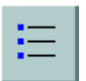

The **Set Preferences** window will appear, as shown below.

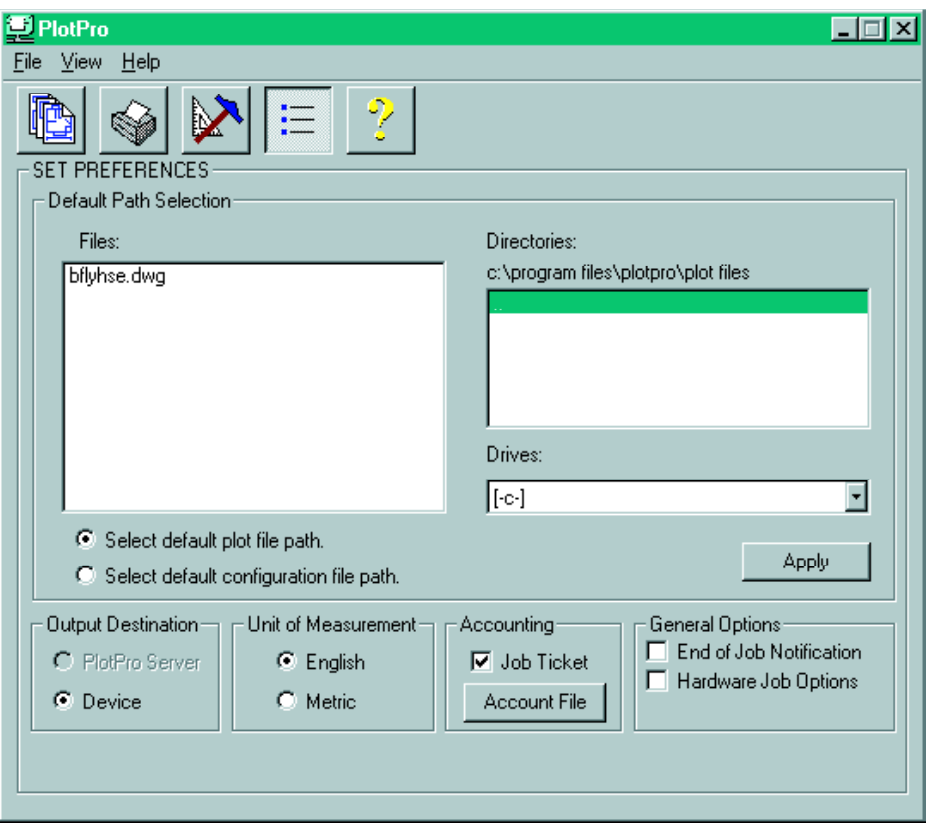

# **Set Preferences Features**

#### **Default Path Selection**

The **Files:** list box displays the files available from the currently selected file path.

Select the drive for the file path from the **Drives:** drop-down list.

Select the file path from the **Directories:** list box..

Click on **Select default plot file path** to set the path that will display plot files in **Plot List Selection**.

Click on **Select default configuration file path** to set the path that will display configuration files in the **Configuration Editor**.

Click on the **Apply** button to apply any changes you make to a default path (for plot files, configuration files, or A utoCAD X ref files). You *must* select the **Apply** button *separately* for each default path. The default path for the selected file type (plot files, configuration files, or AutoCAD Xref files) is then permanent until you select a new file path and apply the changes with the **Apply** button.

#### **Output Destination**

**Output Destination** designates that output from  $PlotPro^{TM}$  will be sent to a **Device**.

#### **Unit of Measurement**

Select either **English** or **Metric** units for the parameter settings in PlotPro<sup>™</sup>.

### **Accounting**

Click on the **Account File** button to create a new account file for storing information about PlotPro<sup>TM</sup> jobs. (Alternately, select an existing account file.) To enable the **Account File** button, you *must* first enable the **Job Ticket** option by clicking in the Job Ticket box. If you do not create an account file after enabling **Job Ticket**, the default account file will be Accnt.dat in the PlotPro™ directory. This is an example account file entry:

> "Tuesday, August 02, 1999 14:50:27", "Name", "Company", "Project", "Comments", "C:\WINDOWS\PROJECTS\Design.dwg", "C:\PlotProTM\config1.cfg", "Reimbursable", "18 x 24"

*(For a detailed explanation of Job Ticket, see the following page.)*

### **General Options**

Select **End of Job Notification** if you want to be notified by  $PlotPro^{TM}$  when a job is complete. Select **Hardware Job Options** to allow PlotPro™ to access this feature.

## **Set Preferences Features: Job Ticket**

When you launch files to the printer(s), if **Job Ticket** was selected in the **Set Preferences** screen, PlotPro<sup>™</sup> displays the **Job Ticket** dialog box and prompts you for information. This information is then added to the account file for  $PlotPro^{TM}$  jobs. The **Job Ticket** dialog box is shown below.

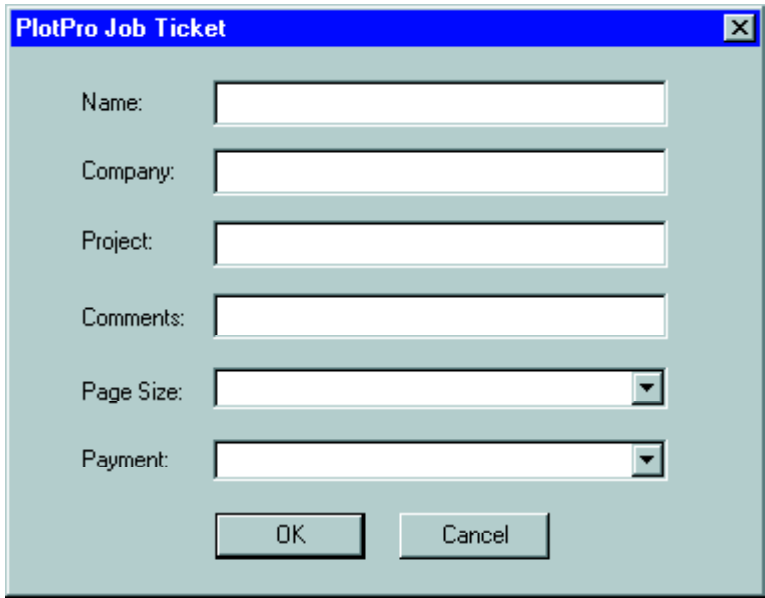

#### **Job Ticket Fields**

**Name:** Type in a name up to 80 characters in length.

**Company**: Type in a company name up to 80 characters in length.

**Project:** Type in a project name up to 80 characters in length.

**Comments**: Type in a comment up to 80 characters in length.

**Page Size:** Type in a page size description up to 80 characters in length or select from the choices in the pull-down list. The pull-down list includes a selection of common page sizes.

**Payment:** Type in a payment description up to 80 characters in length or select from the pull-down list options: **Reimbursable** or **Non-Reimbursable.**

# <span id="page-46-0"></span>**Printer Selection**

**Select Printer** is used to choose output devices. To access **Select Printer**, select **Printer Selection** from the **View** menu *or* click on the **Printer Selection** toolbar button:

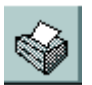

The **Select Printer** window will appear, as shown below.

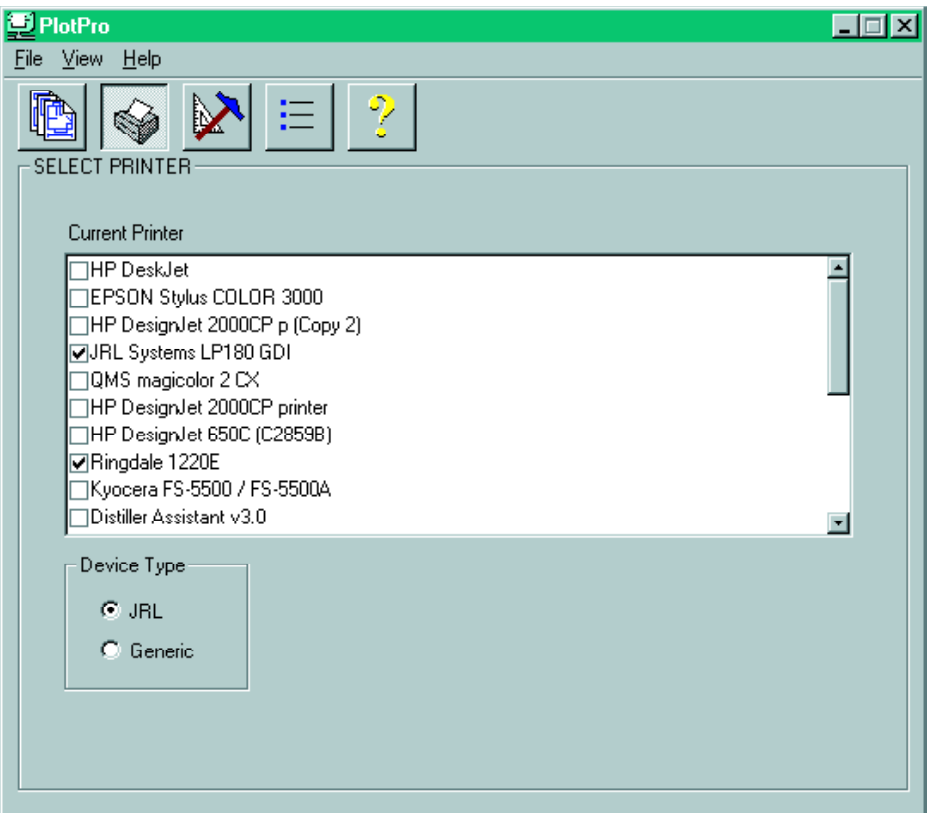

## **Select Printer Features**

#### **Current Printer**

The **Current Printer** list includes all printers defined on your system. Click in the check boxes next to the printer(s) or plotter(s) you want to select. A checked box next to a device indicates that PlotPro<sup>™</sup> currently prints to the device. To deselect, click on a checked box.

*Note***:** When defining the printer on your system, it is recommended that you select a generic driver such as the Epson LQ 1050.

#### **Device Type**

If you are plotting to a Ringdale or Ringdale device, you can select either **JRL** or **Generic** for the **Device Type**. If you select **JRL**,  $PlotPro^{\mathsf{TM}}$  applies all of the assigned configuration options for a plot file by prefixing jobs with JRL escape sequences. If you select **Generic**, PlotPro<sup>™</sup> sends the plot file for output but applies only some of the configuration options.

To plot to devices other than Ringdale or JRL devices, you must select **Generic** so that PlotPro™ will not send any JRL escape sequences (as non-JRL devices will not understand them).

The configuration options PlotProTM can apply when **Generic** is selected are **Copies to Device** and all AutoCAD options. PlotProTM can also apply the **Collated Copies** option.

# **Getting Help in PlotProTM**

You can access PlotPro<sup>™</sup> Help by either clicking on the **Help** toolbar button at the top of your screen:

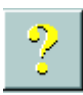

or by selecting **Help** from the **Help Menu**:

Help About

The **About** button is used to obtain copyright and version information about PlotPro™. From the **About** PlotProTM dialog box, you can also access the **Authorization** dialog box.

*For PlotPro*TM *operating instructions, see the topic PlotPro***TM** *Basic Steps.*

# **Troubleshooting PlotPro™**

The following is a list of questions frequently asked about PlotPro™.

## **Why does an Authorization error occur when I start up PlotPro™?**

This message will appear until PlotPro™ is Authorized.

## **Why is the AutoCAD portion of PlotPro™ not working?**

AutoCAD features are not part of the base package. These features must be authorized.

#### **Can PlotPro™ be moved from the PC it was installed and authorized on to another PC?**

Due to the nature of the authorization program, PlotPro<sup>™</sup> files cannot be moved.

### **I already own and run PlotPro™. I have purchased a new PC and want to install PlotPro™ on it. Will PlotPro™ need to be authorized again?**

The PlotPro™ Authorization can be transferred to another PC using the Transfer feature in PlotPro™ Authorization.

### **For PlotPro™ to run successfully, what driver is necessary ?**

A pass through driver is required for PlotPro. Use the driver supplied with a manufacturer's device. Contact Ringdale about device drivers for Ringdale products.

### **What data format does PlotPro™ send to the plotter?**

PlotPro™ does not change the format of original data except for AutoCAD DWG and DXF files which are converted into HPGL/2 format.

### **If the data is not changed during the output of PlotPro™ to the plotter, why do I need a driver?**

PlotPro™ uses the Windows driver queue feature to output data to the plotter.

## **Will PlotPro™ print an AutoCAD DWG file?**

PlotPro™ converts the DWG file to HPGL/2 format on the fly regardless of the Windows driver chosen as the default.

## **I have purchased the AutoCAD option but the AutoCAD configuration does not have any effect on the output.**

PlotPro™ must have Configuration set to Current for screen setups.

### **PlotPro™ Configurations are set to Current but the AutoCAD pen setups are not affecting the output device as desired.**

If using a Ringdale or JRL output device, make sure the Front Panel pen settings under HPGL are not Locked.

# **Contacting Ringdale**

Ringdale is committed to providing the best support possible and provides 24 hour Technical Support 7 days a week worldwide as long as you have access to the World Wide Web. Ringdale has technical support personnel in Germany, the USA, and the United Kingdom, allowing the company to cover a multitude of time zones and languages. Try our technical support inquiry form.

If your inquiry encompasses a larger issue which you feel you cannot address in Ringdale's enquiry form, please call us on the most convenient number listed below or e-mail us at **support@ringdale.com**.

## **Ringdale Support Contact Numbers:**

**USA** Toll Free: 1-800 PLOT NOW Tel: +1 512 288 9080 Fax: +1 512 288 7210 **Germany** Freephone: 0130 825 188 Tel: +49 (0) 6106 8529-0 Fax: +49 (0) 6106 8529-11 **UK** Freephone: 0800 214503 Tel: +44 (0) 1444 871349 Fax: (0) 1444 870228 **Japan** Tel: +81-3-3345-2189 Fax: +81-3-3344-3949

To acquire additional product information, visit our website at **www.ringdale.com**.

You may also contact Ringdale at the following address for inquiries about PlotPro™:

**Ringdale, Inc. 8305 Hwy 71 West Austin, Texas 78735-8107**